#### **APLICATIVO SUPERVISOR DE CENTRAIS**

# **HAWK**

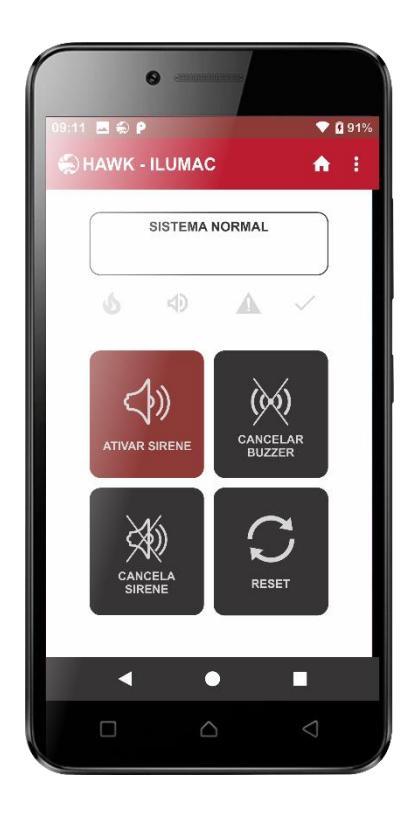

# MANUAL DE I NSTRUÇÕES

Manual de instruções Revisão 02 – Abril/2024

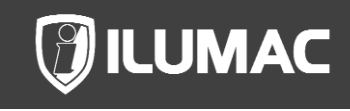

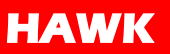

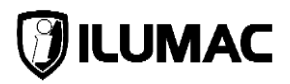

### **APRESENTAÇÃO**

#### 0040062 – MÓDULO DE INTERFACE WIFI SIRIUS HAWK-D

Bem-vindo ao HAWK, o aplicativo supervisor avançado e projetado para proporcionar controle total sobre o seu Sistema de Alarme de Incêndio da ILUMAC. Este manual apresenta informações cruciais para a integração bem-sucedida do HAWK ao seu sistema, destacando a necessidade do Módulo de Interface para estabelecer a comunicação eficaz entre sua central e o aplicativo.

O HAWK é um aplicativo de supervisão desenvolvido para operar em conjunto com nosso Sistema de Alarme de Incêndio da linha SIRIUS II. Através do HAWK, os usuários têm acesso instantâneo aos eventos em tempo real do sistema, permitindo uma visão detalhada das condições operacionais da central.

O aplicativo oferece funcionalidades de controle remoto, possibilitando a execução de comandos essenciais, como: acionar um alarme, realizar resets, cancelar as sirenes e silenciar o buzzer interno, proporcionando uma flexibilidade operacional.

Oferece ainda a possibilidade de replicar um alarme recebido de uma central para todas as centrais cadastradas no aplicativo, acarretando o acionamento da edificação toda.

Nós nos preocupamos com a segurança de todos aqueles que estarão protegidos por este sistema. Por isso, além das muitas camadas de segurança nativas, oferecemos a possibilidade de adicionar mais uma camada extra de proteção, permitindo o cadastro de uma senha para que somente pessoas autorizadas realizem o acionamento manual das sirenes pelo aplicativo.

Assim como todos os produtos da ILUMAC, o HAWK é um produto de simples instalação e operação, permitindo uma implantação rápida e flexível.

Obrigado por confiar na ILUMAC.

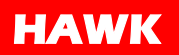

### **SUMÁRIO**

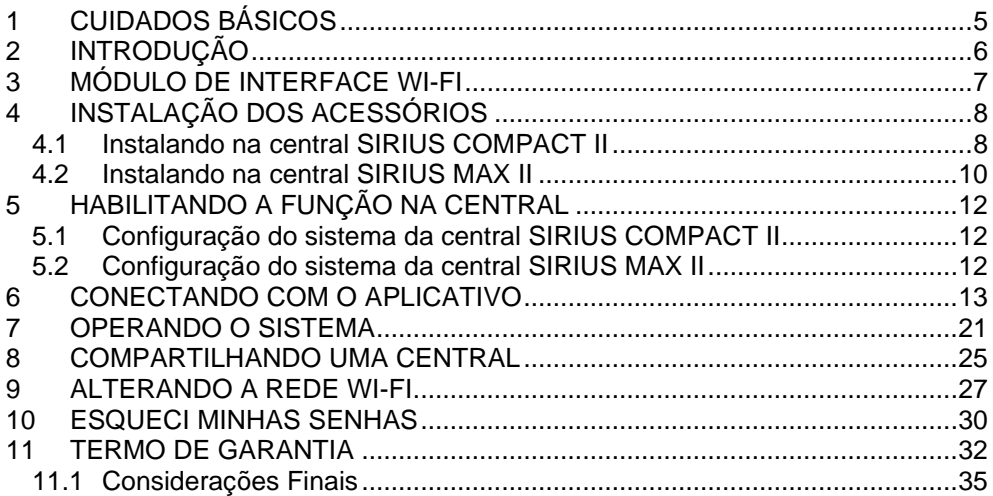

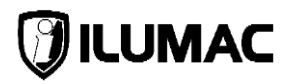

#### <span id="page-4-0"></span>**1 CUIDADOS BÁSICOS**

- Leia atentamente este manual de instruções e siga fielmente as instruções aqui contidas;
- Desligue sempre a alimentação elétrica da central durante os serviços de instalação, limpeza ou manutenção;
- Tenha cuidado ao manusear o módulo de interface WI-FI e evite realizar um contato direto da mão com os componentes eletrônicos. Prefira segurá-la pelas extremidades, prevenindo contra danos por energia estática;
- Posicione a antena na região indicada neste manual;
- Não pinte o módulo ou realize qualquer tipo de alteração no involucro e/ou partes internas das centrais;
- A ILUMAC é responsável exclusivamente pela fabricação de seus equipamentos oferecendo a garantia e o suporte necessários. O projeto e a instalação são de inteira responsabilidade do cliente e exclui da ILUMAC qualquer responsabilidade;
- O aplicativo deve ser instalado e configurado por técnicos especializados e devidamente qualificados para este serviço;
- Uma pessoa deve ser treinada para testar e inspecionar o sistema de alarme periodicamente, para garantir o funcionamento e a máxima proteção do sistema;

Frente a qualquer problema encontrado durante a instalação ou manutenção e que não tenha encontrado uma solução, consulte o nosso **suporte técnico**.

Nossos contatos estão logo abaixo, e se preferir, basta apontar a câmera do seu celular para o QR Code abaixo que você será direcionado automaticamente para uma conversa com os nossos técnicos de suporte, via WhatsApp.

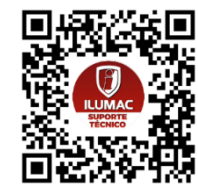

**SUPORTE TÉCNICO ILUMAC Via telefone: (14) 3213-1100 Via WhatsApp: (14) 9.9905-8200 Via e-mail: sat@ilumac.com.br**

#### <span id="page-5-0"></span>**2 INTRODUÇÃO**

- O objetivo deste manual é fornecer todas as informações para instalação e operação de todas as funções do aplicativo supervisor de centrais, HAWK;
- Este manual foi elaborado tendo como base a versão 1.1.0 do HAWK, disponível para o sistema ANDROID 9 ou superior;
- As versões mais recentes ou mais antigas poderão ser divergentes das informações contidas neste manual;
- É necessário o uso do módulo de interface WI-FI, adquirido separadamente;
- A localização do celular precisa estar ativa para efetuar a configuração do módulo de interface WI-FI com a internet;
- É possível supervisionar até 10 centrais por conta ILUMAC, porém somente 3 celulares poderão receber notificações/alertas de uma mesma central;
- O ponto de rede WI-FI deve possuir sinal com uma frequência de 2,4GHz e estar a uma distância máxima de 20 metros da central para que haja uma confiabilidade de conexão;
- Baixe o aplicativo escaneando o QR Code abaixo;

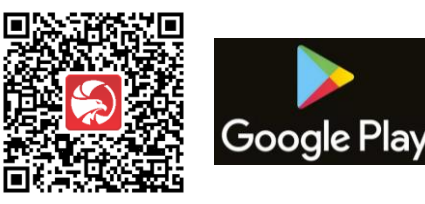

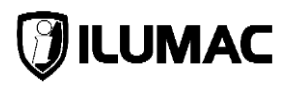

#### <span id="page-6-0"></span>**3 MÓDULO DE INTERFACE WI-FI**

O módulo de interface é responsável pela comunicação via internet, através da rede WI-FI local, entre a central e o aplicativo HAWK. Sem ele, a comunicação não é estabelecida.

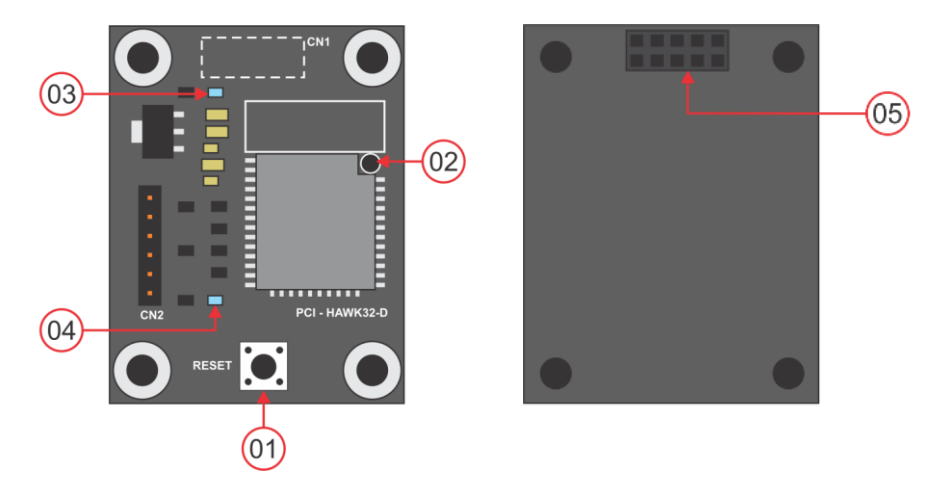

01 – Botão de reset;

02 – Conexão da antena externa;

03 – LED indicativo de alimentação. Quando aceso, indica que está alimentada;

04 – LED indicativo de conexão com o Wi-Fi local. Quando aceso, está conectado. Quando piscar, está tentando conectar e quando estiver apagado, está aguardando configuração;

05 – Conexão com a placa da central;

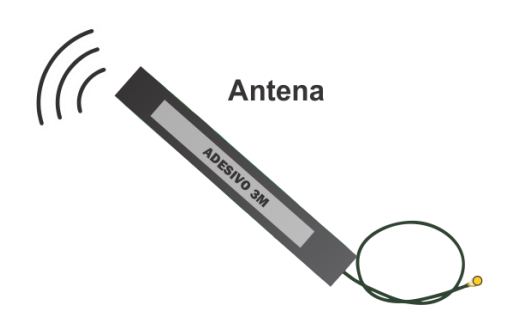

#### <span id="page-7-0"></span>**4 INSTALAÇÃO DOS ACESSÓRIOS**

#### <span id="page-7-1"></span>**4.1 Instalando na central SIRIUS COMPACT II**

1) Fixação do módulo de interface na placa da central

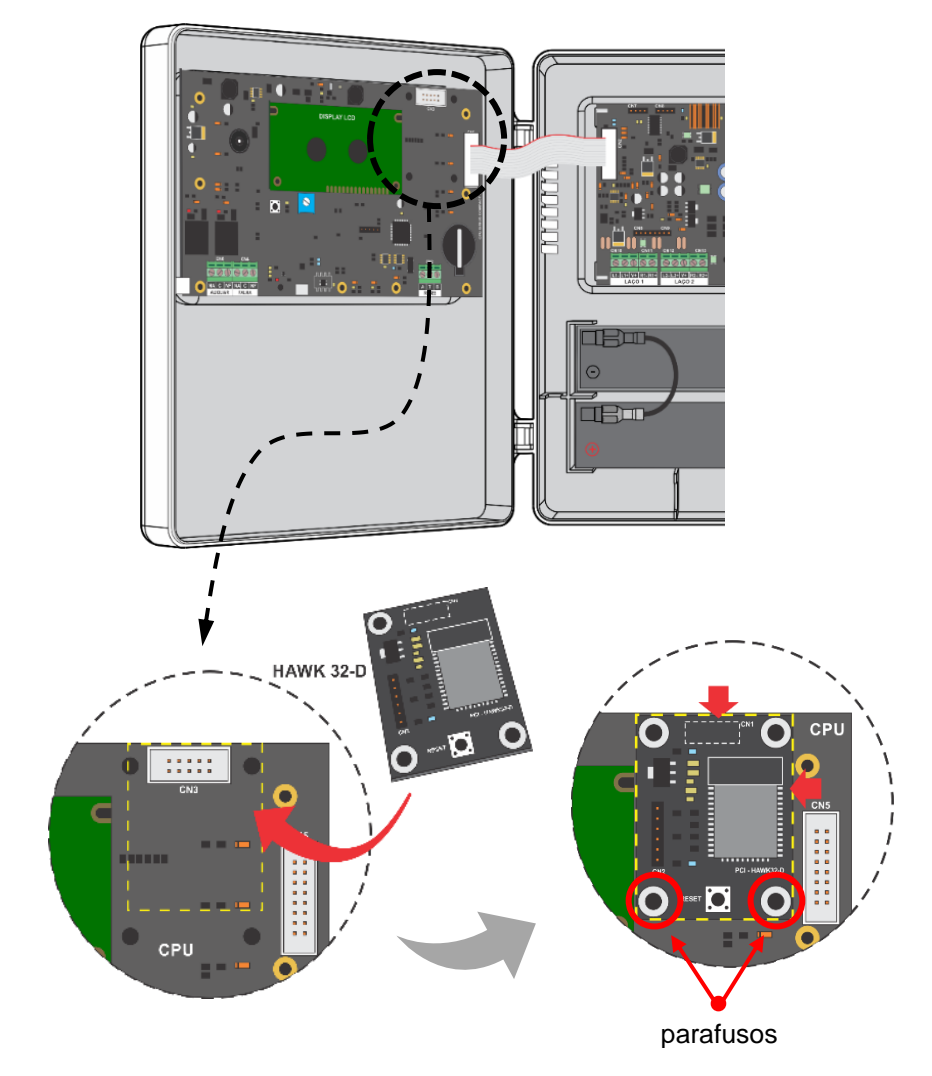

Com a central completamente desligada (rede elétrica e baterias), conecte o módulo de interface na região indicada e fixe-a pelos dois parafusos inferiores. Tenha cuidado e atenção para conectar o módulo corretamente.

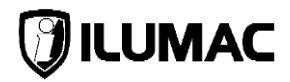

#### 2) Fixação da Antena Externa

A antena deverá ser instalada no **interior** da central, fixando-a em sua parte superior, através do adesivo existente. Por fim, conecte o cabo da antena no módulo de interface, conforme indicado a seguir.

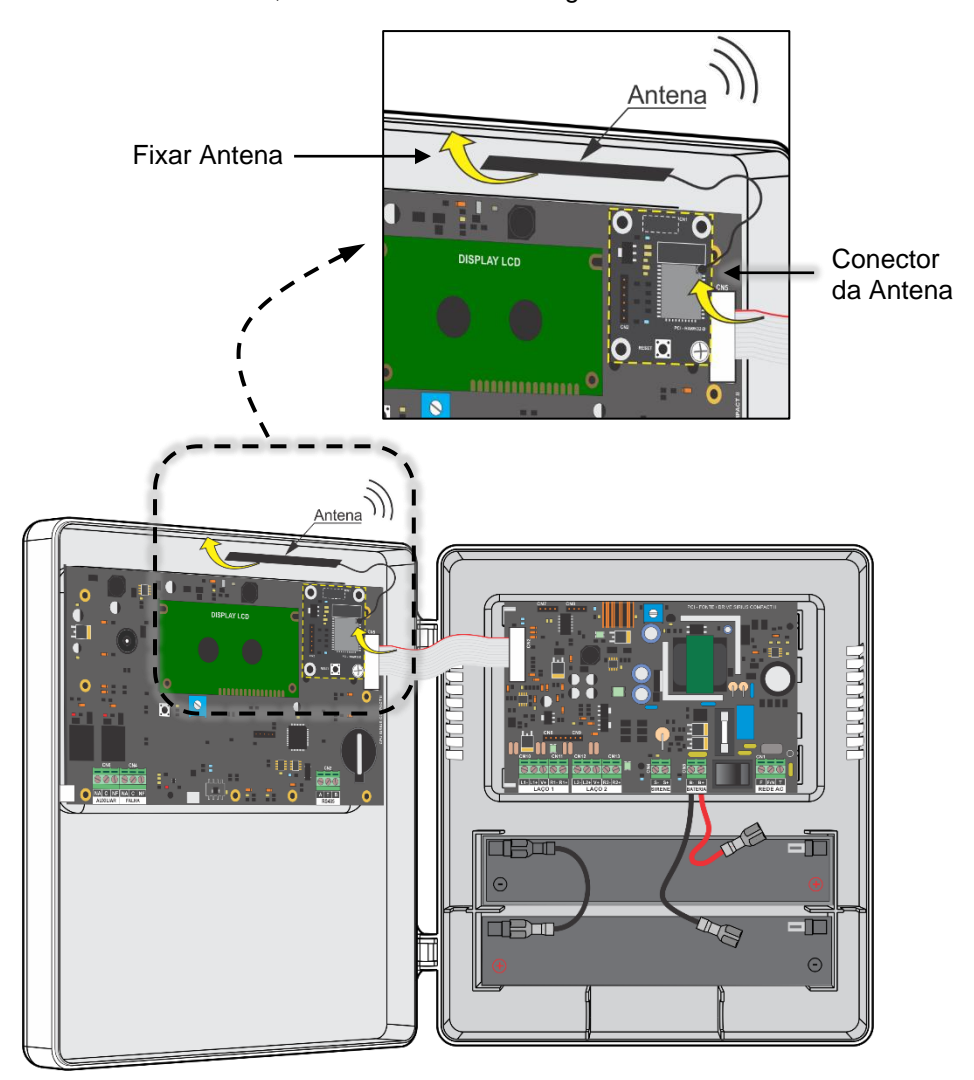

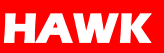

#### <span id="page-9-0"></span>**4.2 Instalando na central SIRIUS MAX II**

1) Fixação do módulo de interface na placa da central

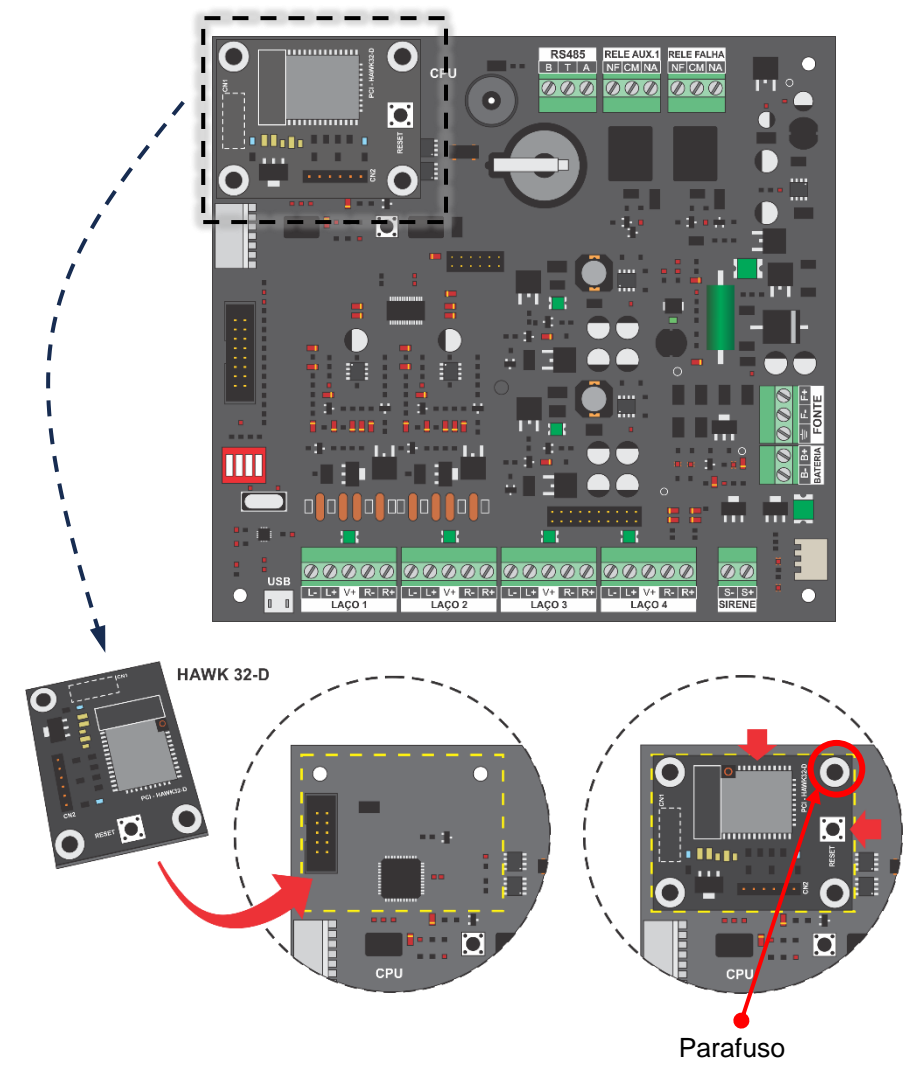

Com a central completamente desligada (rede elétrica e baterias), conecte o módulo de interface na região indicada e fixe-a pelos dois parafusos inferiores. Tenha cuidado e atenção para conectar o módulo corretamente.

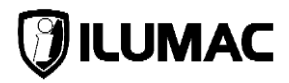

#### 2) Fixação da Antena Externa

A antena deverá ser fixada do lado externo da central, em sua lateral esquerda. Passe o cabo da antena para o lado interno, como demonstrado abaixo e efetue a conexão da antena no módulo de interface.

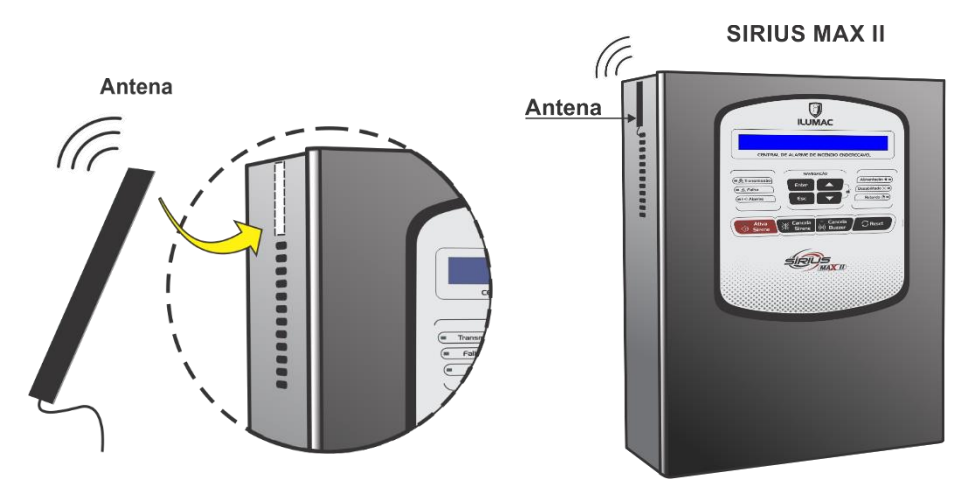

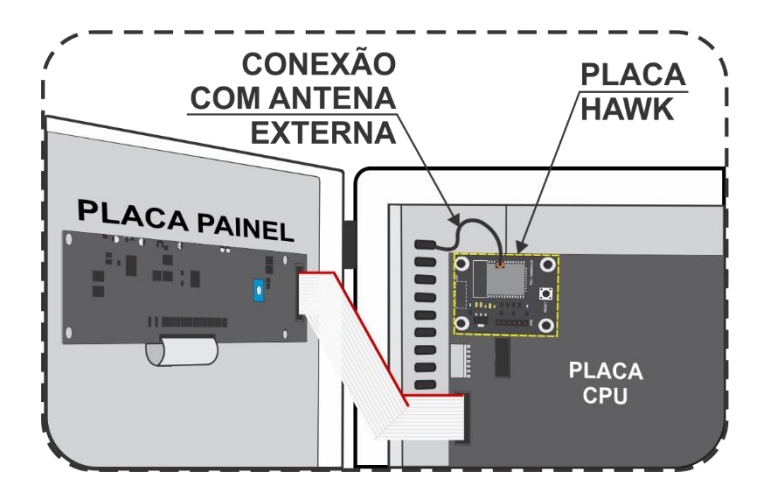

#### <span id="page-11-0"></span>**5 HABILITANDO A FUNÇÃO NA CENTRAL**

#### <span id="page-11-1"></span>**5.1 Configuração do sistema da central SIRIUS COMPACT II**

Para que a central SIRIUS COMPACT II se comunique com o módulo de interface e com o aplicativo, é necessário realizar alguns simples ajustes nas configurações da central, sendo:

1) Definir a opção "HAWK" no menu HAWK/RS485 do Modo Setup;

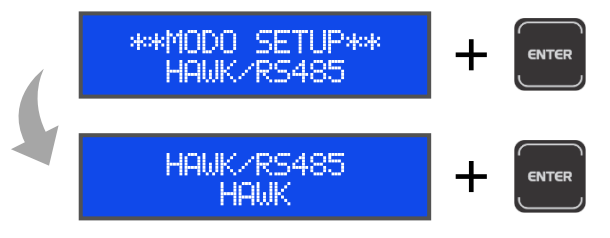

#### <span id="page-11-2"></span>**5.2 Configuração do sistema da central SIRIUS MAX II**

Para que a central SIRIUS MAX II se comunique com o módulo de interface e com o aplicativo, é necessário realizar alguns simples ajustes nas configurações da central, sendo:

1) Ajustar a posição da chave DIP da placa CPU da central;

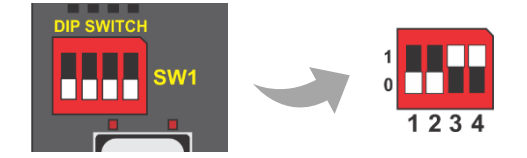

2) Definir a opção "HAWK" no menu HAWK/RS485 do Modo Setup;

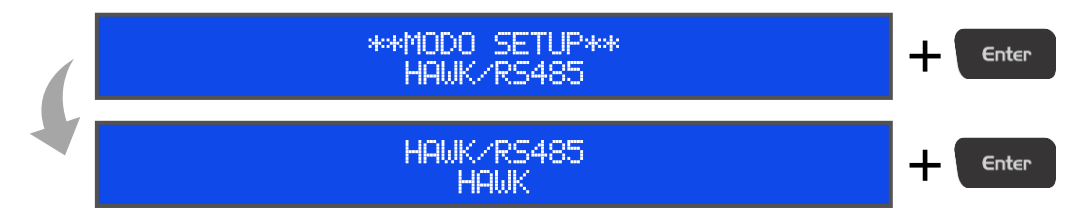

**NOTA GERAL:** Em algumas versões de firmware de ambos os modelos este menu não existirá no modo setup, sendo necessário primeiro o habilitar o parâmetro 4;

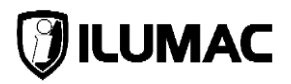

#### <span id="page-12-0"></span>**6 CONECTANDO COM O APLICATIVO**

Após ter feito a conexão do módulo Wi-Fi e a instalação do aplicativo em seu celular, o próximo passo é criar uma conta ILUMAC, e na sequência configurar a rede WI-FI da central. Lembre-se que a central já precisa estar ligada e com o módulo WI-FI já conectado. O passo a passo você confere logo a seguir:

#### **1) Criando uma conta ILUMAC:**

- **1 –** Clique em "criar conta Ilumac";
- **2 –** Preencha os campos;
- **3 –** Clique em "cadastrar";

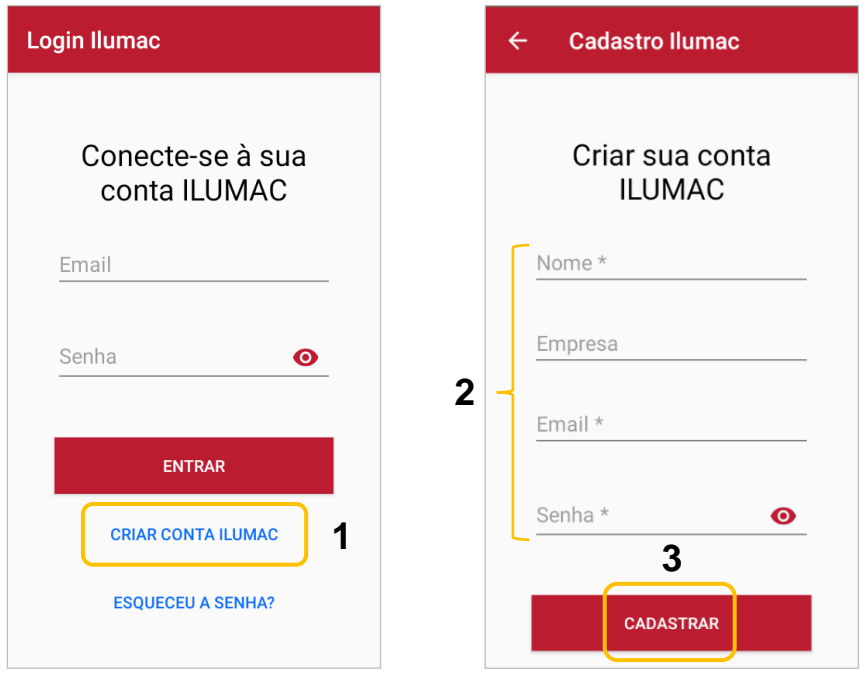

**NOTA:** Em caso de esquecimento de senha, consulte o **item 10**, deste manual.

#### **2) Adicionando Centrais:**

**1 –** Clique no ícone "+" para cadastrar uma central;

**2 –** Vá até as configurações de conexão WI-FI do seu celular e procure pela rede "ILUMAC" e conecte nela, utilizando a senha "12345678" (sem aspas);

**3 –** Após conectado e com a localização ativa, retorne ao HAWK;

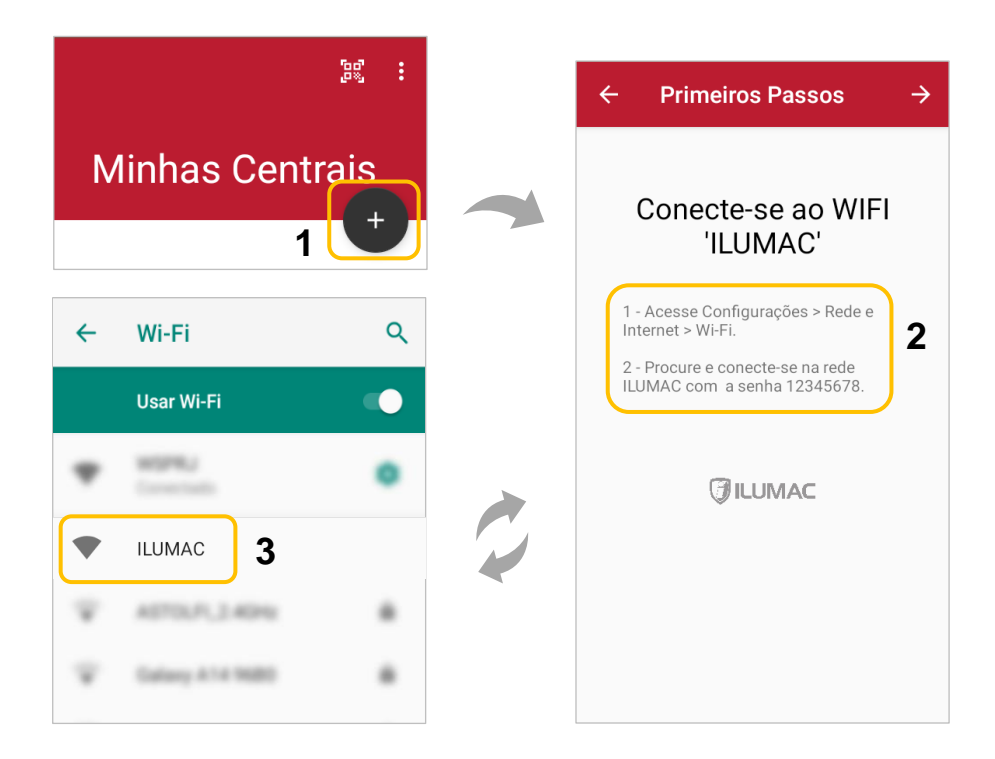

**NOTA:** Este será o mesmo procedimento para cadastrar qualquer nova central.

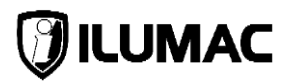

**4 –** Ao retornar para o HAWK, abrirá uma janela para inserir um nome para a central, selecionar o seu modelo e informar o seu número de série (opcional). Preencha os campos;

**–** Clique em "Confirmar";

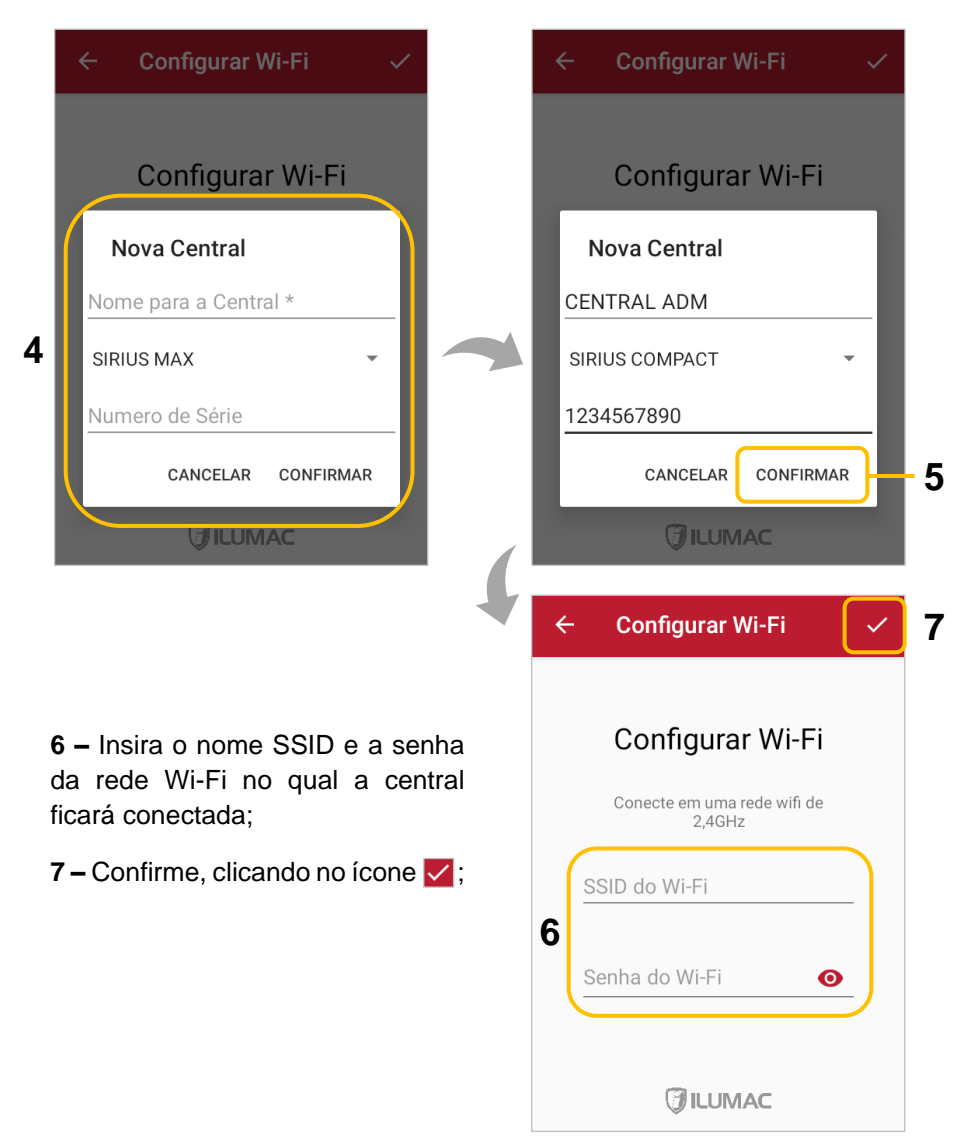

## **APLICATIVO SUPERVISOR DE CENTRAIS HAWK**

ŧ ₳

CANCELA

**BUZZER** 

**RESET** 

**8 –** Ao digitar os dados corretamente, a central se conectará ao Wi-Fi local e se comunicará com o aplicativo, apresentando as informações de: força do sinal Wi-Fi, "conectado" e do status resumido do sistema de alarme. Ao clicar sobre a central previamente cadastrada, será aberto a tela do painel, sendo exibido o status do sistema, bem como do acesso à operação da central;

**9 –** Acessando a sessão de notificações do celular, você encontrará o HAWK trabalhando em segundo plano. Essa informação é fixa justamente para que a supervisão aconteça em tempo real.

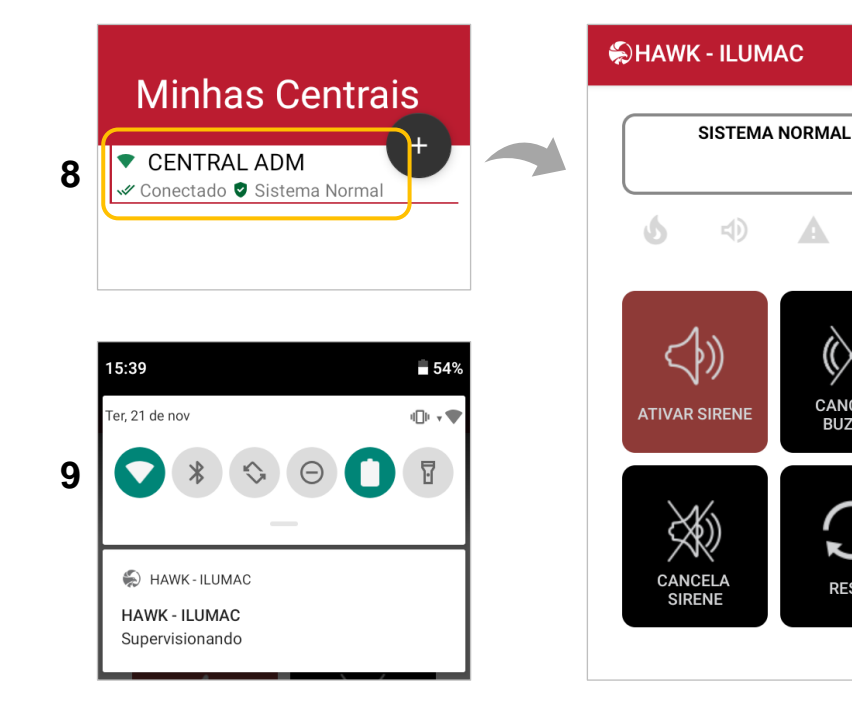

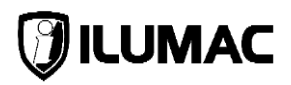

#### **3) Inseri a senha ou SSID do Wi-Fi errado, o que faço?**

Se você inseriu um SSID ou uma senha incorreta, o aplicativo não conseguirá validar a conexão e apresentará uma mensagem de erro. Para digitar o SSID e a senha novamente, siga as orientações abaixo:

- **1 –** Na mensagem de erro, deslize sobre a tela para ir até o final;
- **2 –** Clique em "TENTAR NOVAMENTE";

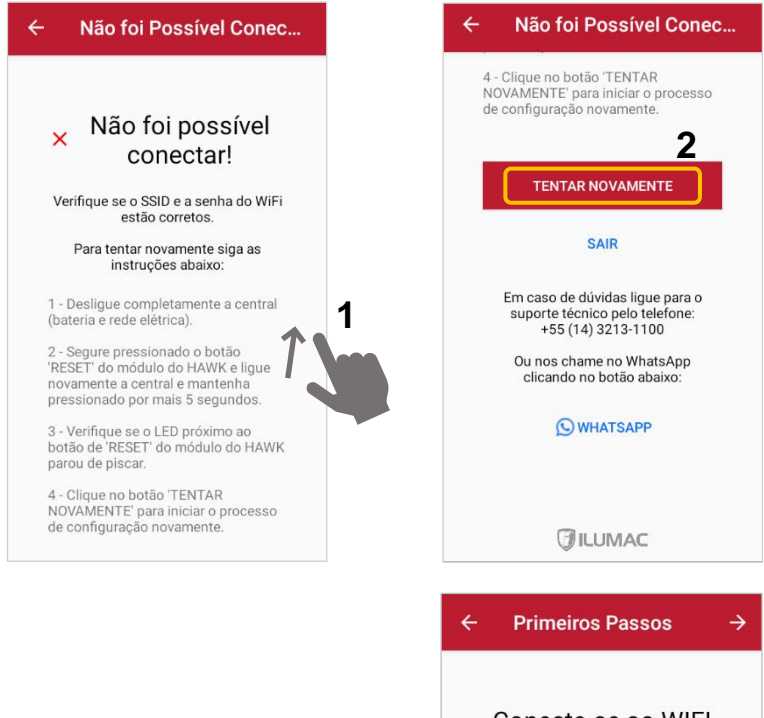

**3 –** Após ter clicado em "TENTAR NOVAMENTE", você retornará na tela de conexão à rede Wi-Fi;

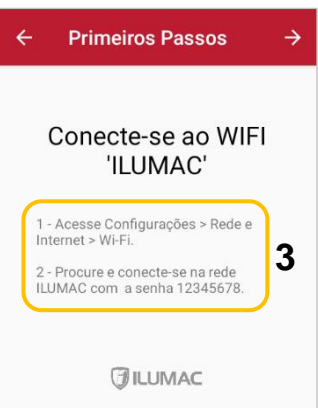

**4 –** Desconecte as baterias **(01)**;

**5 –** Desligue a rede elétrica pelo interruptor da fonte **(02)**;

**6 –** Com uma mão, segure pressionado o botão reset do módulo Wi-Fi **(03)**;

**7 –** Ligue a fonte pelo interruptor enquanto segura o botão de reset ainda pressionado. Solte o botão após 5 segundos da central ter ligado **(04)**;

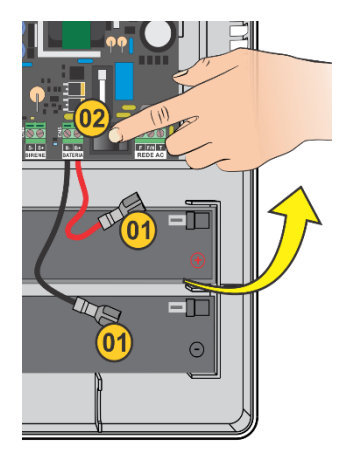

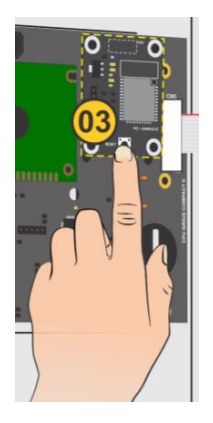

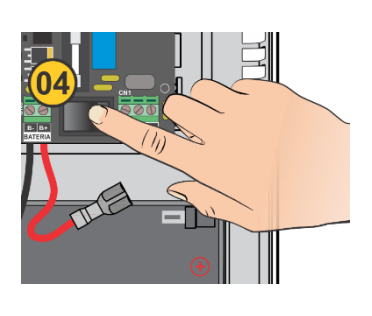

**8 –** Vá até as configurações de conexão WI-FI do seu celular e procure pela rede "ILUMAC" e conecte nela. Utilize a senha "12345678" (sem aspas);

**9 –** Após conectado e com a localização ativa, retorne ao HAWK;

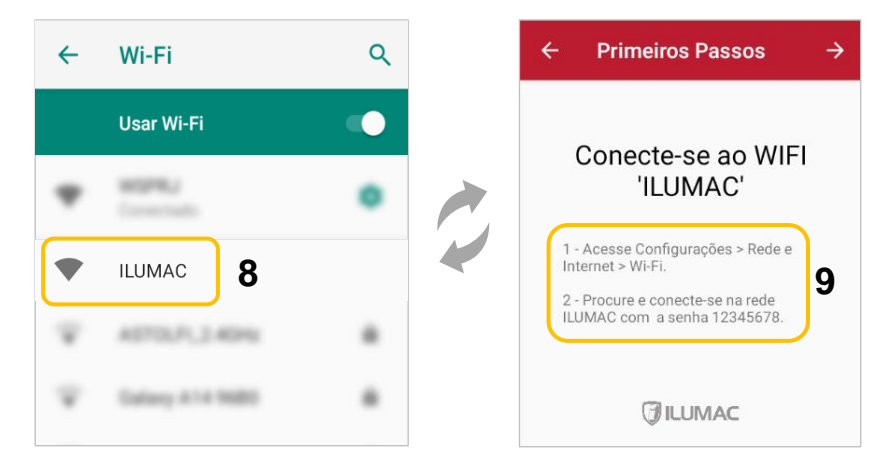

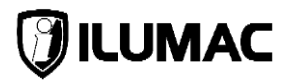

 **–** Ao retornar para o HAWK, abrirá uma janela para inserir um nome para a central, selecionar o seu modelo e informar o seu número de série (opcional). Preencha os campos;

**–** Clique em "Confirmar";

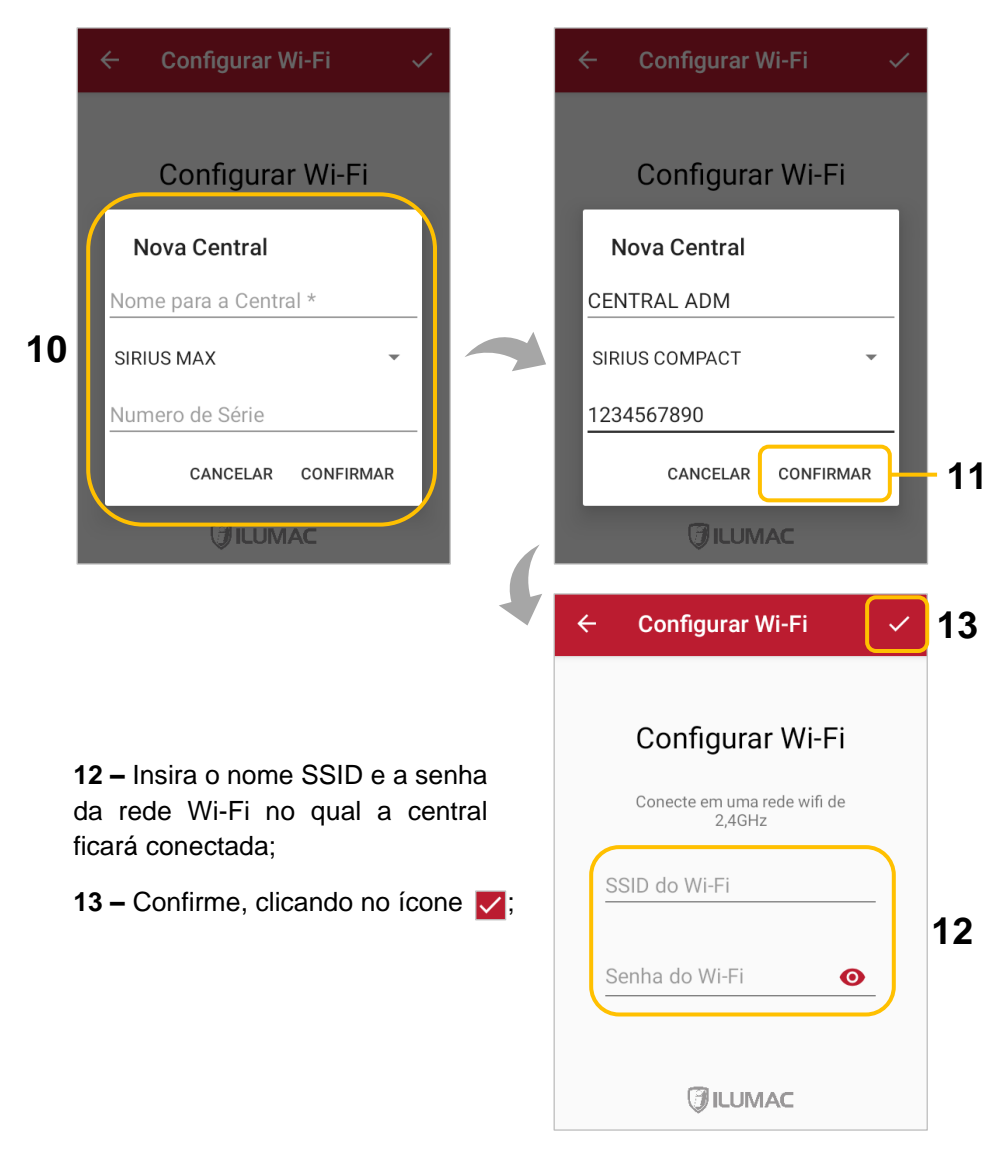

#### **14 –** Ao digitar os dados corretamente, a central se conectará ao Wi-Fi local e se comunicará com o aplicativo, apresentando as informações de: força do sinal Wi-Fi, "conectado" e do status resumido do sistema de alarme. Ao clicar sobre a central previamente cadastrada, será aberto a tela do painel, sendo exibido o status do sistema, bem como do acesso à operação da central;

**15 –** Acessando a sessão de notificações do celular, você encontrará o HAWK trabalhando em segundo plano. Essa informação é fixa justamente para que a supervisão aconteça em tempo real.

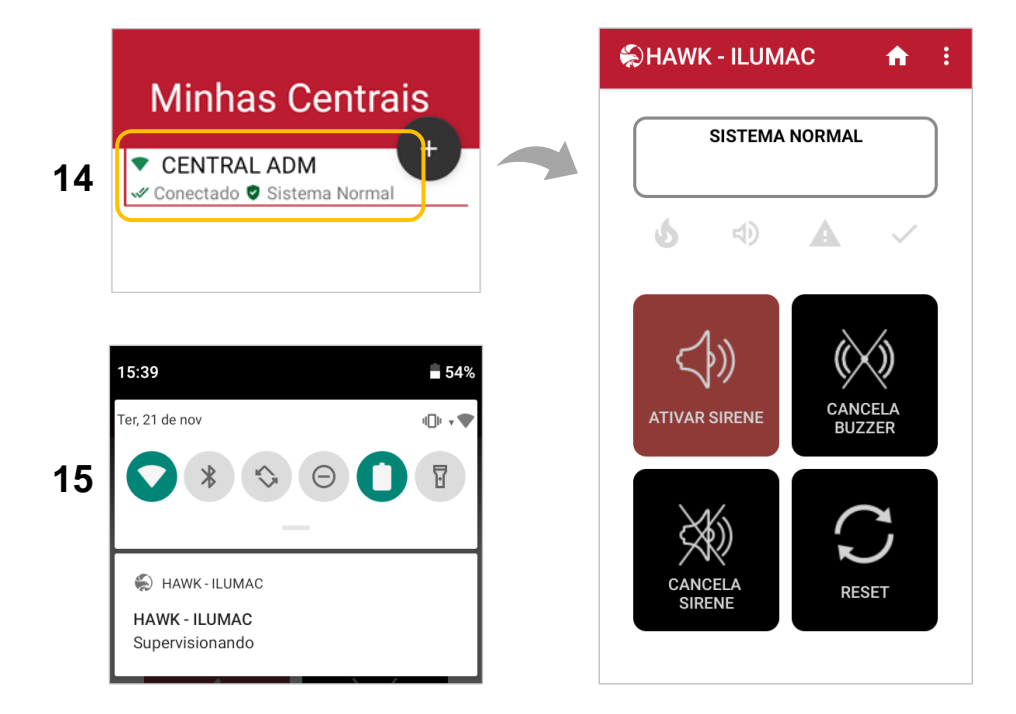

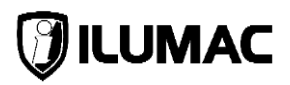

#### <span id="page-20-0"></span>**7 OPERANDO O SISTEMA**

O aplicativo tem uma operação simplificada e totalmente intuitiva, que possibilita uma operação descomplicada.

#### **1) Tela Home e de Gerenciamento de Centrais**

Nesta tela é onde se faz a gestão das centrais existentes no sistema, podendo efetuar a conexão de outras centrais, realizar o compartilhamento de uma central com outro celular, acessar a política de privacidade, desconectar da conta ILUMAC e ter acesso aos contatos da nossa equipe de suporte técnico.

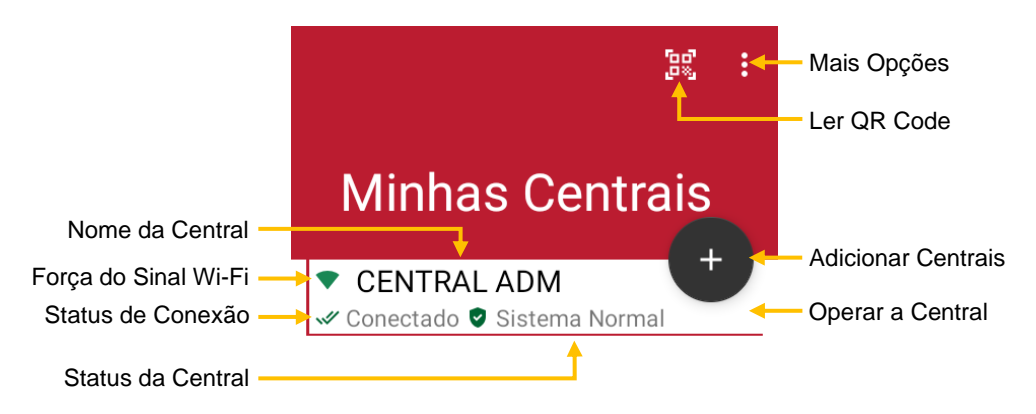

A força do sinal do Wi-Fi é um indicativo do posicionamento da central em relação ao roteador, ou seja, quanto mais próximo do roteador, mais forte será o sinal:

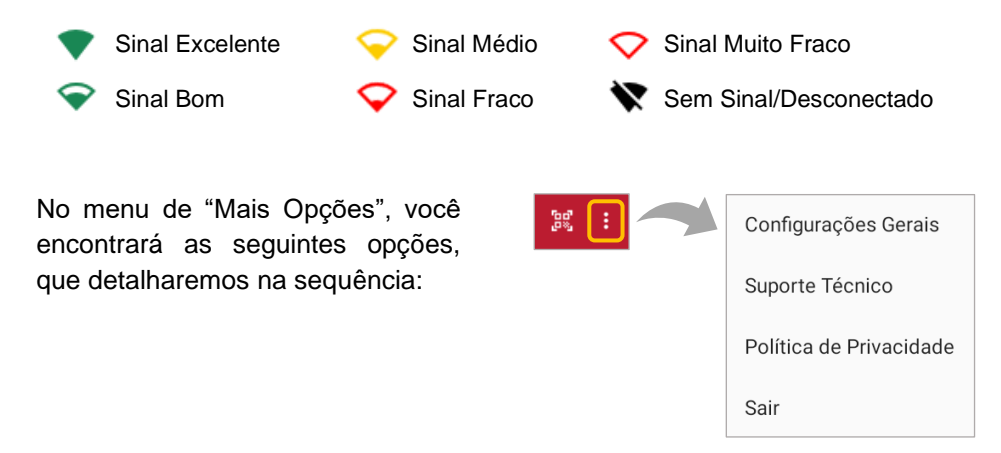

#### **1) Configurações Gerais**

**Replicar Comandos:** Com esta opção habilitada, o HAWK replica os comandos de ativação e cancelamento manual de sirenes, cancelamento do buzzer e reset para todas as centrais cadastradas, o que significa que ao reiniciar uma central, todas as outras centrais também serão reiniciadas. Assim também ocorrerá para os outros comandos;

**Proteger Centrais:** Esta opção habilita uma proteção por senha, que impede que pessoas não autorizadas realizem qualquer comando, tente compartilhar a central, trocar a rede Wi-Fi ou desconecte a central. Esta opção é vantajosa quando um mesmo celular é compartilhado com várias pessoas;

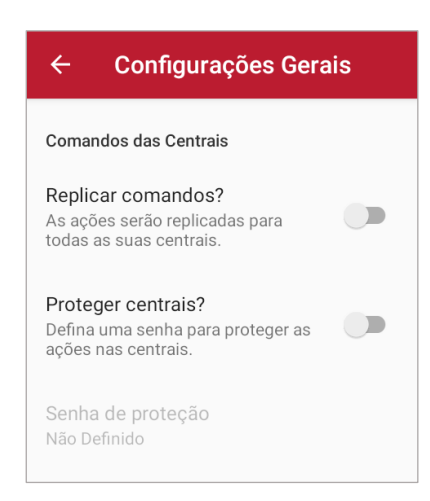

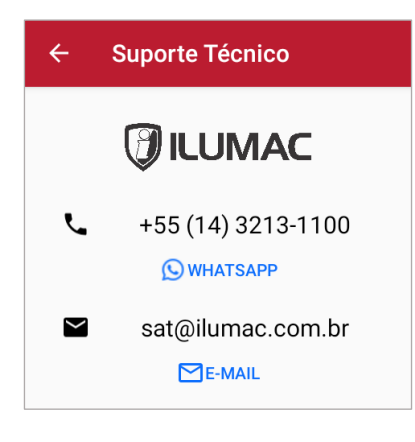

**2) Suporte Técnico:** Esta opção exibe os contatos da nossa equipe de suporte técnico;

**3) Política de Privacidade:** Esta opção exibe a política de privacidade do aplicativo;

**4) Sair:** Esta opção realiza o *logoff* da conta ILUMAC, sendo necessário fazer novo *login*;

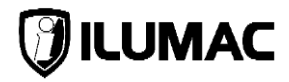

#### **2) Tela de Operação da Central**

Nesta tela é onde se visualiza os eventos da central, possibilita o compartilhamento da central com outro celular com o HAWK instalado, realiza a troca da rede Wi-Fi e executa comandos.

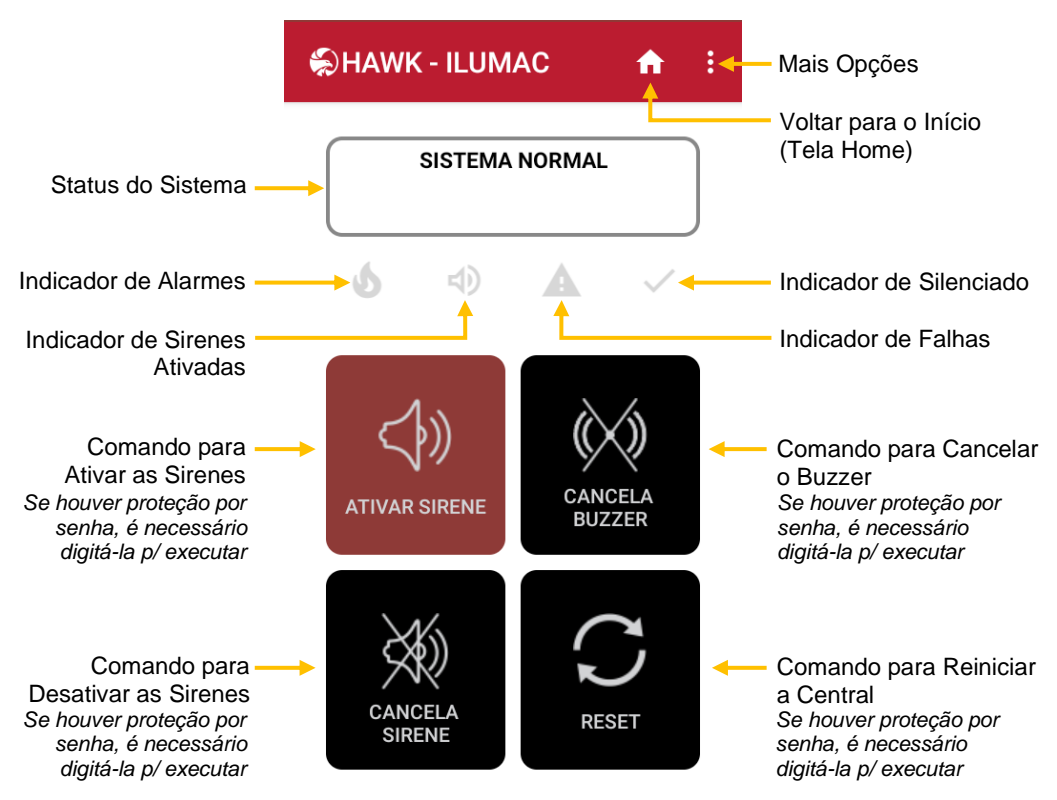

**NOTA:** os indicadores de **falha** e **alarme** possuem função cumulativa, ou seja, caso haja mais de uma falha ou mais de um alarme, um expoente com a quantidade será exibido, bastando clicar sobre eles para exibir todos os alarmes e falhas identificados.

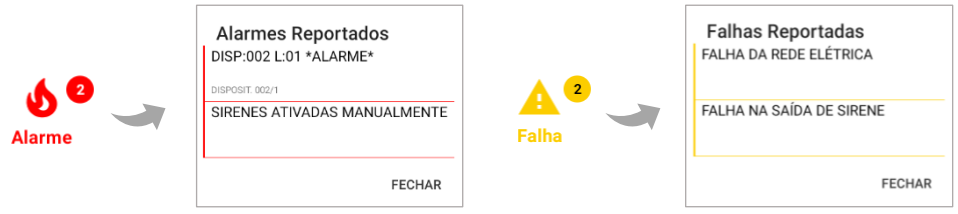

No menu de "Mais Opções", você encontrará:

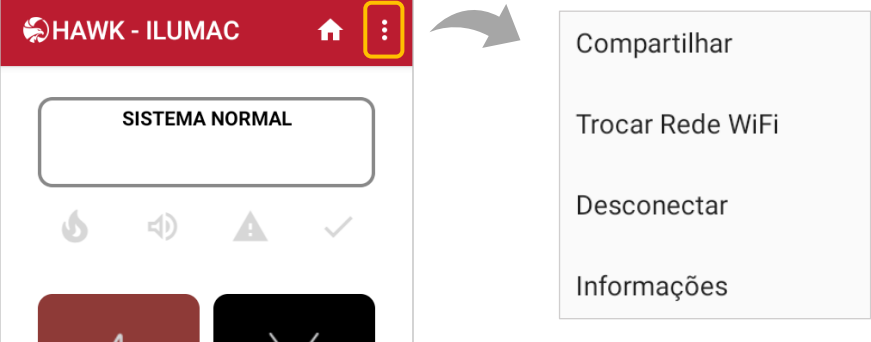

**Compartilhar:** Ao clicar sobre esta opção, um QR Code aparecerá na tela para que você possa escaneá-lo pelo HAWK de outro celular e ter acesso a mesma central (veja com mais detalhes no **item 8**, deste manual);

**Trocar Rede WiFi:** Ao clicar sobre esta opção, possibilita a mudança do SSID ou da senha da rede Wi-Fi (veja com mais detalhes no **item 9**, deste manual);

**Desconectar:** Ao clicar sobre esta opção, faz com que o HAWK se desconecte da central, sendo necessário realizar uma nova conexão posteriormente;

**Informações:** Ao clicar sobre esta opção, você terá acesso as informações da central, tais como: o nome cadastrado, o modelo cadastrado e o ID da central;

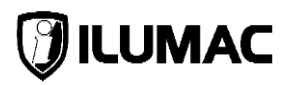

#### <span id="page-24-0"></span>**8 COMPARTILHANDO UMA CENTRAL**

Para supervisionar uma central por mais de um celular, basta ter o aplicativo HAWK instalado e realizar o procedimento a seguir:

**NOTA:** Se a opção "Proteger Central" do menu de "Configurações Gerais" estiver habilitada, será necessário digitar a senha cadastrada para realizar o compartilhamento de centrais.

**1 –** No celular que compartilhará a conexão, acesse o menu "Mais Opções" e clique sobre "Compartilhar";

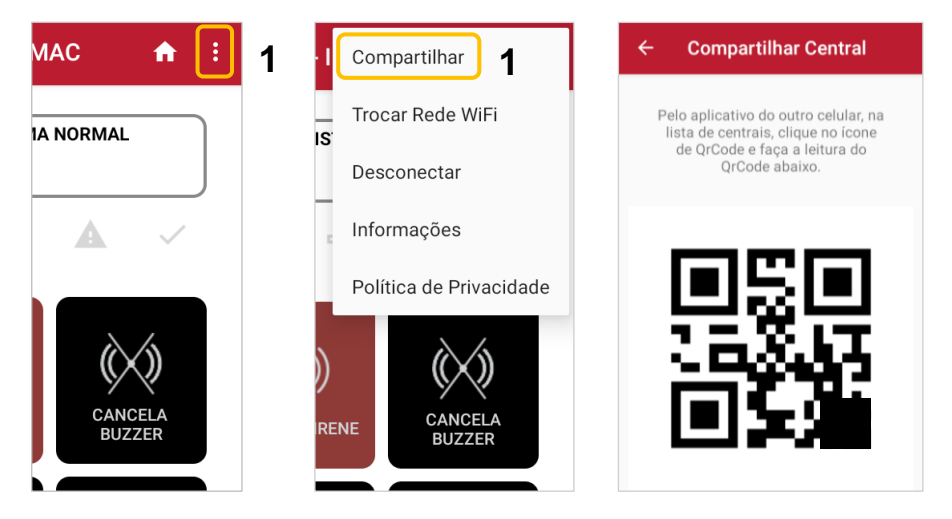

**2 –** No outro celular, na tela de gerenciamento de centrais, clique no ícone "Ler QR Code" e escaneie o QR Code do celular que está compartilhando a conexão;

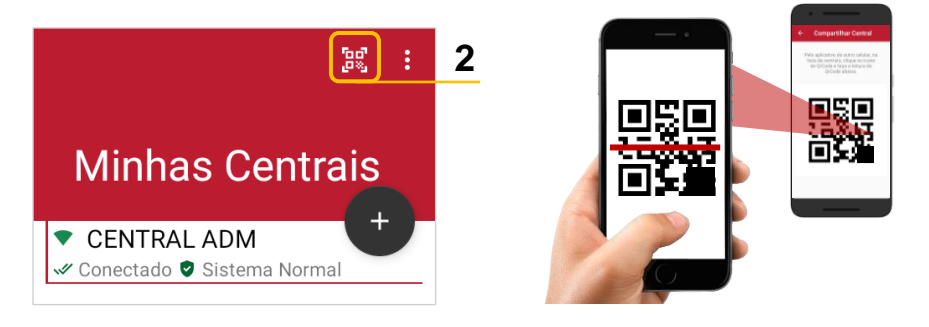

**3 –** Ao realizar a leitura do QR Code, será aberto uma janela para que seja realizado o cadastro desta central, no qual você informará um nome, o modelo e o número de série (opcional). Preencha os campos;

**4 –** Clique em "Confirmar" para finalizar o cadastro da central;

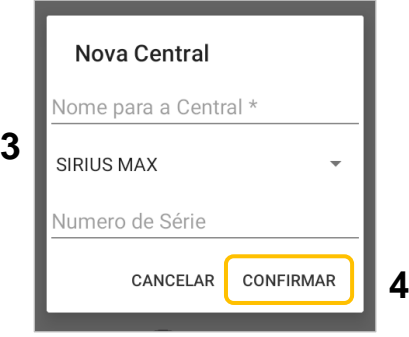

**5 –** Após ter finalizado o cadastro, a central aparecerá na tela de gerenciamento de centrais, apresentando as informações de "conectado" e do status resumido do sistema de alarme.

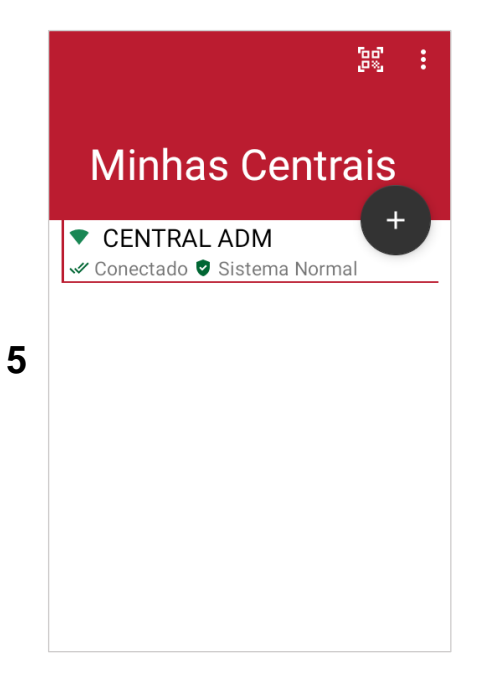

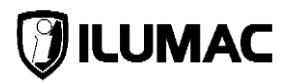

#### <span id="page-26-0"></span>**9 ALTERANDO A REDE WI-FI**

Caso a senha ou o SSID da rede Wi-Fi tenha sido modificada, será necessário realizar a alteração também no HAWK, realizando os seguintes procedimentos.

**NOTA:** Se a opção "Proteger Central" do menu de "Configurações Gerais" estiver habilitada, será necessário digitar a senha cadastrada para realizar o compartilhamento de centrais

- **1 –** Desconecte as baterias **(01)**;
- **2 –** Desligue a rede elétrica pelo interruptor da fonte **(02)**;
- **3 –** Com uma mão, segure pressionado o botão reset do módulo Wi-Fi **(03)**;

**4 –** Ligue a fonte pelo interruptor enquanto segura o botão de reset ainda pressionado. Solte o botão após 5 segundos da central ter ligado **(04)**;

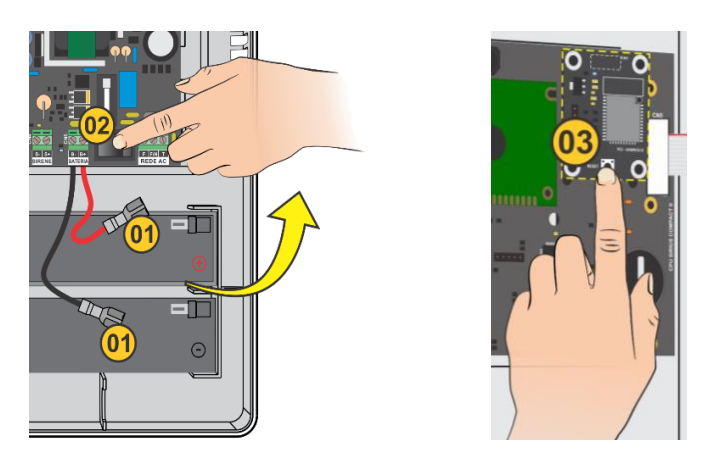

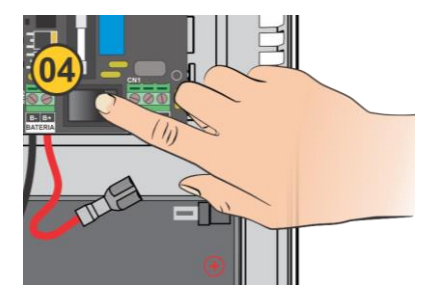

**–** Na caixa que abrir, clique sobre "Trocar Rede WiFi";

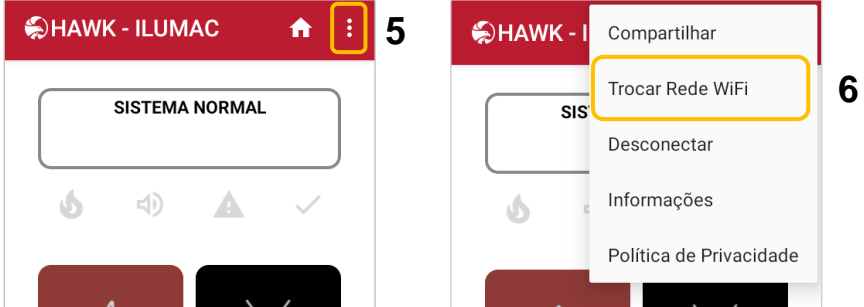

**–** Você será redirecionado para a tela de configuração inicial;

 **–** Vá até as configurações de conexão WI-FI do seu celular e procure pela rede "ILUMAC" e conecte nela. Se precisar da senha, insira "12345678" (sem aspas). Após conectado e com a localização ativa, retorne ao HAWK;

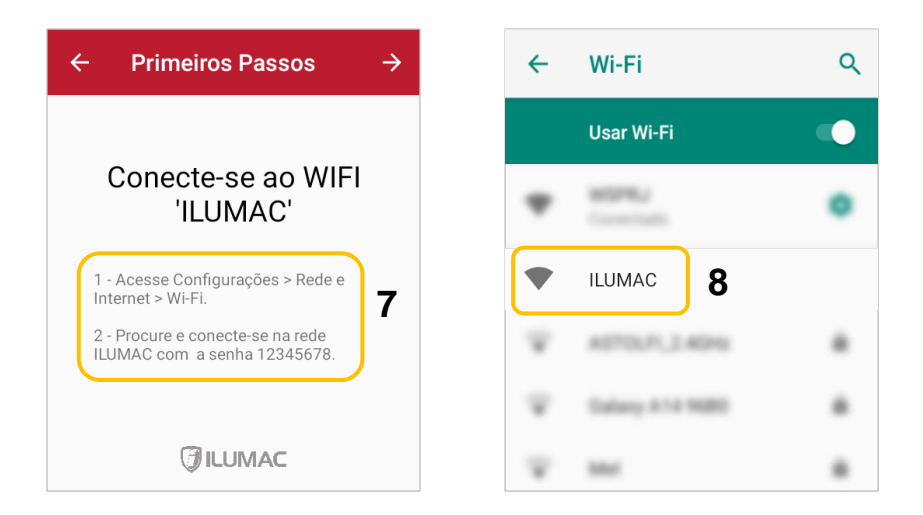

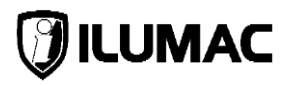

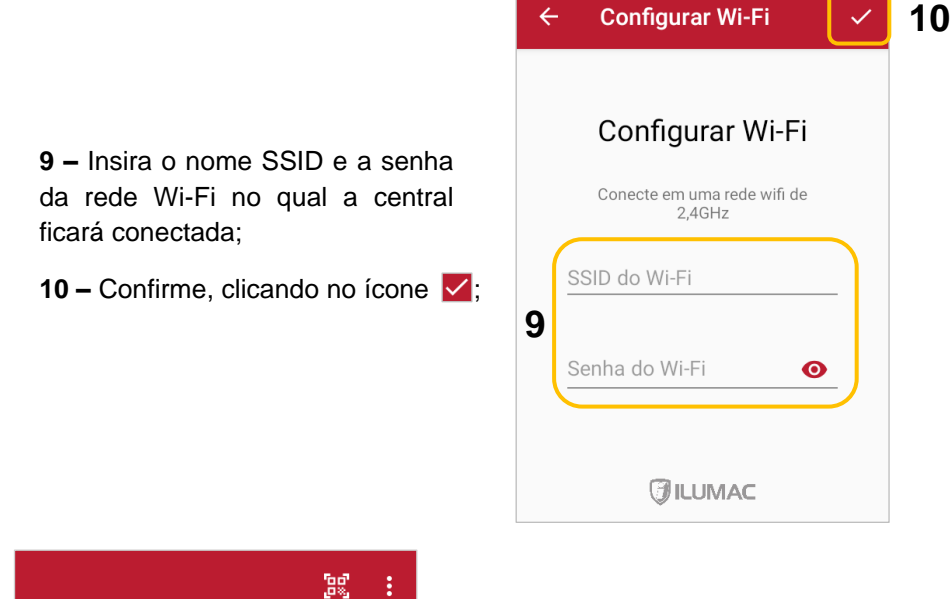

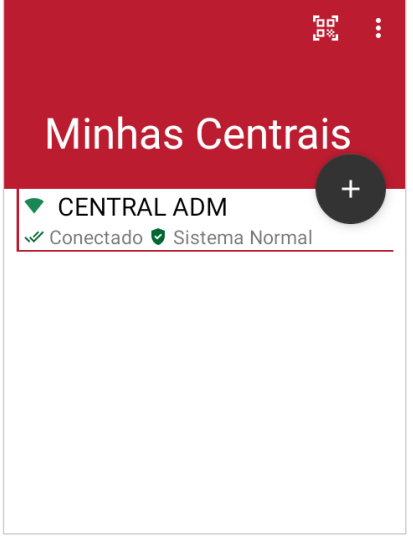

**11 –** Havendo sucesso na conexão com a central, esta aparecerá na tela de gerenciamento de centrais, apresentando as informações de "conectado" e do status resumido do sistema de alarme;

**NOTA:** Se você inseriu um SSID ou a senha incorreta, o aplicativo não conseguirá validar a conexão e apresentará uma mensagem de erro. Para digitar o SSID e a senha novamente, siga as orientações do **item 6.3**, deste manual;

#### <span id="page-29-0"></span>**10 ESQUECI MINHAS SENHAS**

Caso você tenha esquecido a senha de acesso à sua conta ILUMAC ou até mesmo a senha de proteção dos comandos, é possível recuperá-las. Para isto, realize os procedimentos informados abaixo:

#### **1) Recuperando a Senha de Proteção de Comandos**

A senha de proteção é responsável por inibir que um comando para ativação de sirenes seja executado somente por quem não a possuir.

1 – Na janela de inserção de senha se abre quando há uma tentativa de acionamento das sirenes, clique sobre "ESQUECEU A SENHA?";

2 – Na janela que se abrir para redefinir a senha, digite primeiramente a senha da sua conta ILUMAC, e na sequência, digite a nova senha;

3 – Clique em "CONFIRMAR" para gravar a nova senha;

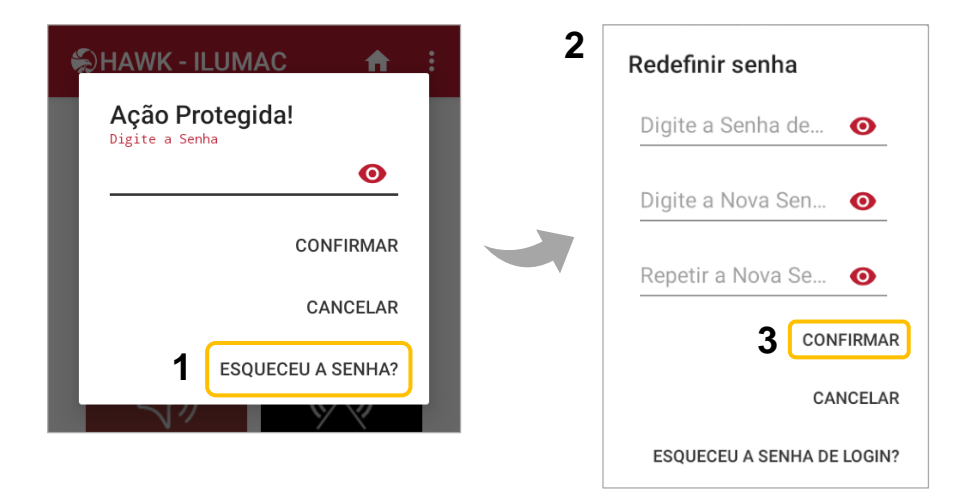

# **ILUMAC**

#### **2) Recuperando a Senha da sua Conta ILUMAC**

A conta ILUMAC é a ferramenta principal para ter acesso ao aplicativo e efetuar o cadastro das centrais existentes no sistema.

Em caso de esquecimento desta senha, deve-se realizar o procedimento à seguir:

1 – Na tela de *Login* inicial, clique em "ESQUECEU A SENHA?";

2 – Na sequência, informe o e-mail da sua conta ILUMAC e clique em "ENVIAR";

3 – Um código de recuperação de senha será enviado ao seu e-mail. Digite este código na janela de redefinição de senha, digitando a nova senha na sequência;

4 – Por fim, clique em "CONFIRMAR" para gravar a nova senha;

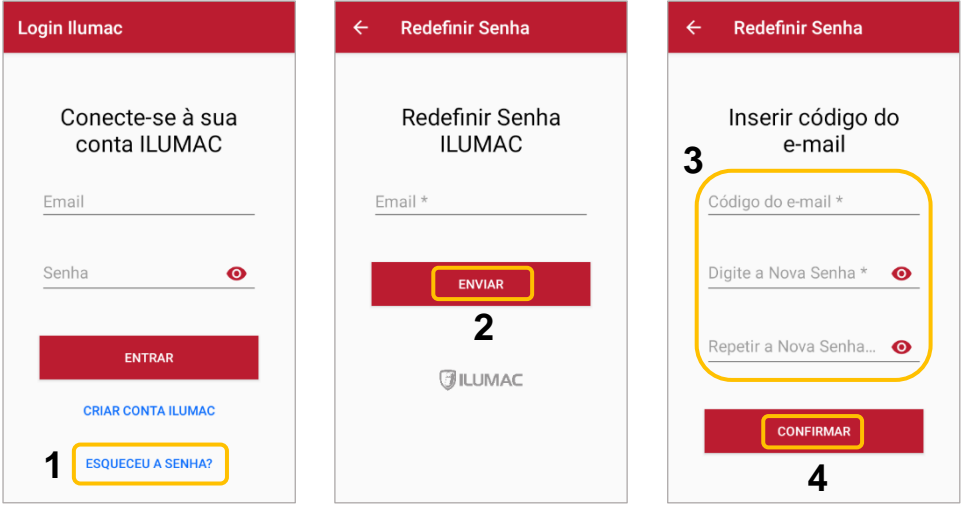

#### <span id="page-31-0"></span>**11 TERMO DE GARANTIA**

Certificamos a qualidade dos nossos equipamentos uma vez que são projetados e produzidos conforme as normas técnicas vigentes e dentro dos melhores padrões de qualidade, assim oferecemos a garantia contra defeitos de fabricação, nas seguintes condições:

- 1) A ILUMAC oferece aos usuários de seus produtos a Garantia Legal de 90 dias para bens duráveis e de 30 dias para bens não-duráveis, conforme artigo 26, II do código defesa do consumidor, contados da data de emissão da nota fiscal de venda ao cliente final;
- 2) Oferecemos também uma Garantia Adicional para bens duráveis de mais 21 (vinte e um) meses após o término da garantia legal, totalizando 24 (vinte e quatro) meses;
- 3) O prazo de garantia será contado da data de emissão da Nota Fiscal de Venda para o usuário final;
- 4) Esta garantia implica na troca gratuita das partes, peças e componentes que apresentarem defeito de fabricação, além da mão de obra utilizada nesse reparo. Caso não seja constatado defeito de fabricação, e sim defeito (s) proveniente (s) de uso inadequado, o adquirente arcará com estas despesas, além do frete;
- 5) Constatado defeito, o consumidor / usuário deverá imediatamente entrar em contato com o Serviço de Atendimento ao Cliente da ILUMAC pelo telefone (14) 3213-1100 ou pelo e-mail sat@ilumac.com.br, que informará os procedimentos de envio para atendimento da garantia na fábrica em Bauru, Estado de São Paulo. Somente a fabricante está autorizada a examinar e sanar o defeito durante o prazo de garantia aqui previsto. Se isto não for respeitado esta garantia perderá sua validade, pois o produto será considerado como violado;
- 6) Os serviços de garantia serão realizados em nossa fábrica de Bauru, Estado de São Paulo, sendo que as despesas de frete, seguro e embalagem, uma vez decorridos o prazo de 90 (noventa) dias da garantia legal, não estarão acobertadas por este Termo e serão de responsabilidade exclusiva do consumidor/usuário;

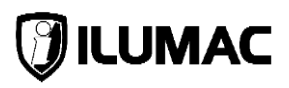

- 7) Todo produto encaminhado para reparo deverá vir acompanhado da nota fiscal de remessa para conserto ou com carta de remessa no caso de pessoa física ou entidade isenta de inscrição estadual, acompanhado da Nota Fiscal de Compra para validar a garantia;
- 8) A garantia perderá totalmente sua validade se ocorrer qualquer das hipóteses a seguir:
	- a) Se o defeito não for de fabricação, mas sim, ter sido causado pelo adquirente ou terceiros estranhos ao fabricante;
	- b) Se o equipamento sofrer intervenção de terceiros não autorizados, for fraudado, bem como se apresentar alterações no seu circuito original, modificações em sua estrutura mecânica ou incorporação de outros equipamentos sem prévia autorização por escrito;
	- c) Se os danos ao produto forem oriundos de acidentes, sinistros e agentes da natureza (raios, inundações, desabamentos etc.);
	- d) Danos ou defeitos causados por tensão na rede elétrica (sobretensão provocada por acidentes ou flutuações excessivas na rede) descargas elétricas, diferenças de tensão e/ou frequência, corrosão, temperatura excessiva no local de instalação, submetidos a excesso de umidade ou contato direto ou indireto com água, ou por outras condições anormais de utilização;
	- e) Instalação/uso em desacordo com o Manual do Usuário, ligações em tensões incorretas, falta de aterramento, armazenamento inadequado, instalação em locais com água ou umidade e fora do grau de proteção suportada pelo equipamento;
	- f) Avarias de transporte, inabilidade ou negligência no conhecimento de normas técnicas para uso e instalação do equipamento, manipulação e ou falta de observância das nossas especificações técnicas, falta de manutenção, falta de conhecimento para utilizar e/ou instalar o equipamento;
	- g) Decorrente do desgaste natural das partes, peças e componentes;
	- h) Se o produto tiver sofrido influência de natureza química, elétrica, animal ou eletromagnética;
- i) Se a etiqueta com o número de série do produto houver sido retirada, adulterada ou rasurada;
- j) Se o aparelho tiver sido violado;
- k) Envio do produto incompleto para a assistência técnica (somente partes ou placas do produto);
- 9) Não estão incluídos em nossa garantia:
	- a) Serviços de instalação, configuração e manutenção no local da instalação;
	- b) Visitas aos locais de instalação para localização de problemas, e orientações técnicas;
	- c) Assessorias técnicas ou qualquer orientação em campo. O cliente que desejar atendimento no local da instalação deverá consultar antecipadamente nosso departamento técnico, sobre a disponibilidade e valores deste serviço. Oferecemos os serviços de suporte e orientação técnica gratuitos pelas vias: telefone, App de mensagens, chat e e-mail;
- 10) Peças que se desgastam naturalmente com uso (ex.: lâmpadas, fusíveis, vidros, baterias e outros materiais de natureza semelhante), são cobertos apenas pela garantia legal de 30 dias, conforme artigo 26, II do código defesa do consumidor para bens não-duráveis;
- 11) O fabricante/fornecedor não se responsabiliza pelo mau funcionamento dos equipamentos, que decorra da inobservância das: normas técnicas aplicáveis aos serviços de instalação, falta de conhecimento das instruções contidas no manual de instalação, uso de materiais de instalação inadequado ou de baixa qualidade, ausência de conhecimento técnico necessário para instalações dos equipamentos;
- 12) A ILUMAC garante a reposição e disponibilidade de peças para reparo de seus produtos por 5 (cinco) anos a contar da data de fabricação e/ou descontinuidade do modelo adquirido;
- 13) Este certificado de garantia é válido somente no território brasileiro;

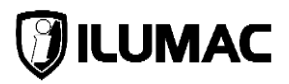

#### <span id="page-34-0"></span>**11.1 Considerações Finais**

- 1) O limite para o preenchimento e validação da garantia é de 60 dias **após a emissão da Nota Fiscal**;
- 2) Todos os Produtos possuem Garantia Legal de 90 dias;
- 3) A ILUMAC garante a qualidade e o funcionamento de seus produtos, desde que todas as orientações técnicas de nossos manuais e normas técnicas vigentes (ABNT NBR 17240:2010 / NBR 5410:2004 / NBR ISO 7240 / 10898:2023) sejam seguidas;
- 4) Nossos produtos são projetados e fabricados para ser instalados por técnicos habilitados ou qualificados e treinados para realizar tais serviços;
- 5) A garantia só será validada se este formulário for preenchido totalmente (Razão Social, CNPJ, Endereço da Obra e Dados do Instalador), assinado pelo responsável e enviado para o e-mail ou endereço abaixo:

Endereço de e-mail: [sat@ilumac.com.br](mailto:sat@ilumac.com.br) Endereço: Rua Joaquim Radicopa, nº 2-38 – Jardim Petrópolis – Bauru/SP – CEP: 17064-100.

\_\_\_\_\_\_\_\_\_\_\_\_\_\_\_\_\_\_\_\_\_\_\_\_\_\_\_\_\_\_\_\_\_\_\_\_\_\_\_\_\_\_\_\_\_\_\_\_ Assinatura do Responsável pelo Preenchimento

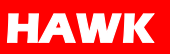

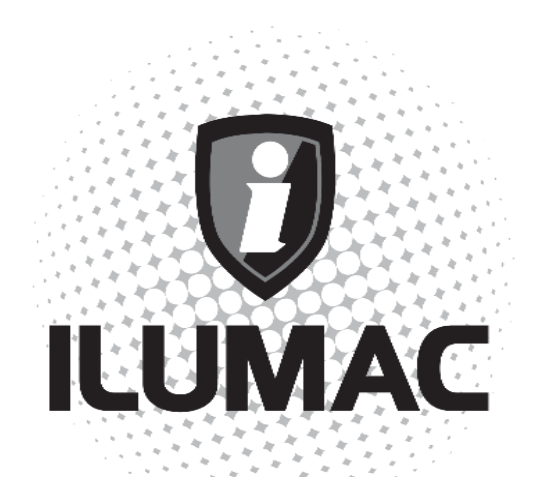

## **WWW.I LUMAC.COM.BR**

CNPJ: 02.818.676/0001-12 sac@ilumac.com.br

(14) 3213-1100

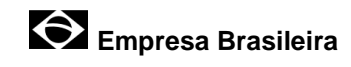

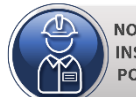

**NOSSOS PRODUTOS DEVEM SER INSTALADOS E CONFIGURADOS** POR TÉCNICOS QUALIFICADOS.